#### **COMPREHENSIVE SERVICES**

We offer competitive repair and calibration services, as well as easily accessible documentation and free downloadable resources.

#### **SELL YOUR SURPLUS**

We buy new, used, decommissioned, and surplus parts from every NI series. We work out the best solution to suit your individual needs. - Sell For Cash MM Get Credit AMM Receive a Trade-In Deal

**OBSOLETE NI HARDWARE IN STOCK & READY TO SHIP** 

We stock New, New Surplus, Refurbished, and Reconditioned NI Hardware.

A P E X W A V E S

**Bridging the gap between the** manufacturer and your legacy test system.

> 1-800-915-6216 ⊕ www.apexwaves.com sales@apexwaves.com

 $\triangledown$ 

All trademarks, brands, and brand names are the property of their respective owners.

**Request a Quote** *[PXIe-6672](https://www.apexwaves.com/modular-systems/national-instruments/timing-and-synchronization-modules/PXIe-6672?aw_referrer=pdf)* $\blacktriangleright$  CLICK HERE

# **CALIBRATION PROCEDURE NI PXIe-6672**

This document describes how to write a calibration procedure for the 10 MHz oscillator frequency of the NI PXIe-6672 timing and synchronization module.

# **Contents**

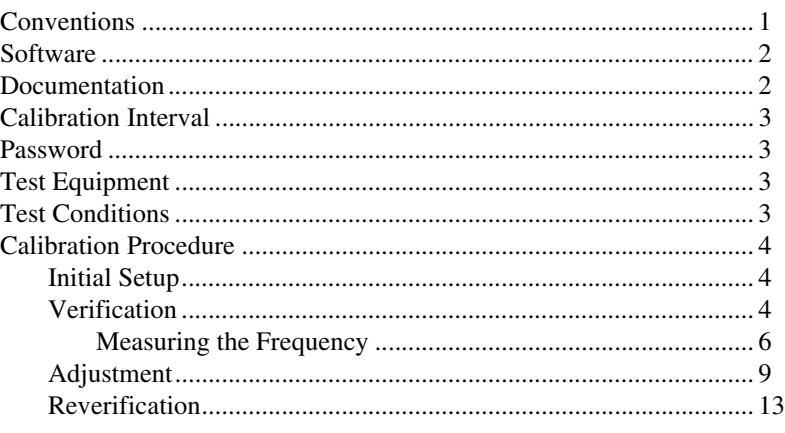

# <span id="page-1-0"></span>**Conventions**

The following conventions apply to this document:

**»** The **»** symbol leads you through nested menu items and dialog box options to a final action. The sequence **File»Page Setup»Options** directs you to pull down the **File** menu, select the **Page Setup** item, and select **Options** from the last dialog box.

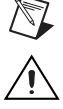

This icon denotes a note, which alerts you to important information.

This icon denotes a caution, which advises you of precautions to take to avoid injury, data loss, or a system crash. When this symbol is marked on a product, refer to the *Read Me First: Safety and Radio-Frequency Interference* for information about precautions to take.

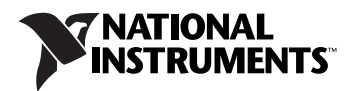

<span id="page-2-1"></span>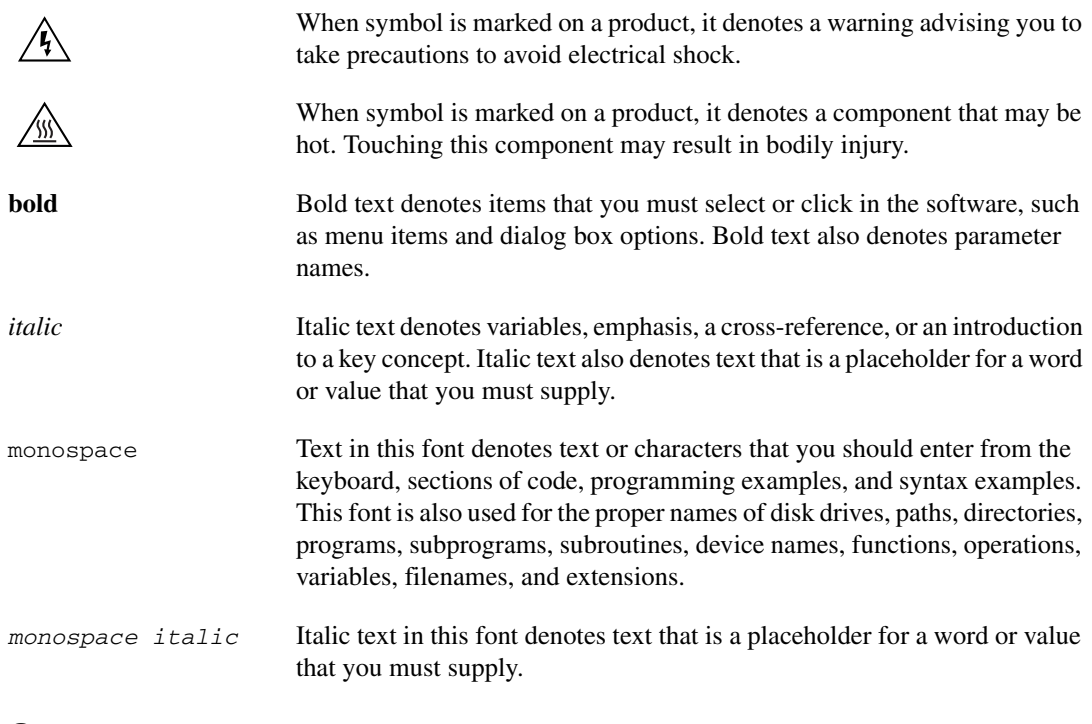

### **Software**

This calibration procedure requires NI-Sync and NI-VISA. NI-Sync and NI-VISA support a number of application development environments (ADEs) and programming languages, including LabVIEW, LabWindows<sup>™</sup>/CVI<sup>™</sup>, and Microsoft Visual C++. When you install the drivers, you need to install support for only the ADE or programming language you are using. The illustrations in this document show the LabVIEW code for implementing calibration steps using NI-Sync and NI-VISA.

# <span id="page-2-0"></span>**Documentation**

You need the *NI-Sync User Manual* to calibrate the NI PXIe-6672.

The *NI-Sync User Manual* contains detailed information about using the NI-Sync driver, including information about installing NI-Sync and creating applications that use the NI-Sync driver. These sources, along with this document, are your primary references for writing your calibration utility. You also can refer to the documentation for the programming language or application development environment you are using. For further information about the device you are calibrating, refer to the *NI PXIe-6672 User Manual*.

# <span id="page-3-0"></span>**Calibration Interval**

The measurement requirements of the application determine how often you should calibrate the device to ensure its accuracy. National Instruments recommends that you calibrate the NI PXIe-6672 *yearly*. You may want to shorten this interval based on the application demands.

### <span id="page-3-1"></span>**Password**

The default password for password-protected operations is NI.

# <span id="page-3-2"></span>**Test Equipment**

Calibrating the NI PXIe-6672 requires the following equipment.

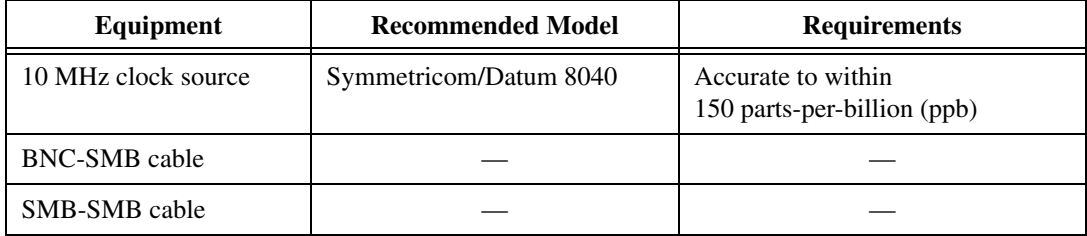

# <span id="page-3-3"></span>**Test Conditions**

Follow these guidelines to optimize connections and test conditions during the calibration procedure:

- Install the NI PXIe-6672 in the system timing slot of the PXI Express chassis. The calibration procedure requires features of PXI that are accessible only in the system timing slot.
- Maintain a temperature of approximately  $25 \text{ }^{\circ}\text{C}$ .
- Keep relative humidity below 80 percent.
- Use shielded copper wire for all cable connections to the device.
- Allow a warm-up time of at least 15 minutes for the NI PXIe-6672 to ensure the measurement circuitry is at a stable operating temperature.
- Keep PXI chassis filters clean and fan speed set to High.

### <span id="page-4-0"></span>**Calibration Procedure**

The steps used in the calibration procedure are as follows:

- 1. Initial setup.
- 2. Verification.
- 3. Adjustment.
- 4. Reverification.

#### <span id="page-4-1"></span>**Initial Setup**

Complete the following steps to set up the NI PXIe-6672 for calibration.

- 1. Make sure all components involved in the calibration procedure are powered off.
- 2. Install the NI PXIe-6672 board into the system timing slot of your chassis.
- 3. Power on the PXI chassis first, and then the external equipment.
- 4. Make sure that all the appropriate driver and application software is installed on the host computer.
- 5. Configure the hardware with Measurement & Automation Explorer (MAX). Refer to the *NI PXIe-6672 Installation Guide* for details about configuring the PXI equipment.

#### <span id="page-4-2"></span>**Verification**

 $\mathbb{N}$ 

The following steps outline the procedure for measuring the 10 MHz oscillator frequency on the NI PXIe-6672 and determining whether the device requires adjustment to meet the published specifications.

#### **Connecting the Clock Source**

- 1. Connect the accurate 10 MHz source to the ClkIn connector on the NI PXIe-6672.
- 2. Program the NI PXIe-6672 to route the ClkIn signal to PXI Clk10In without using its 10 MHz PLL by completing steps a–d.

**Note** Use the data in the C function call reference as inputs to your LabVIEW VI where applicable.

a. Call niSync Initialize VI to set up a handle for the device.

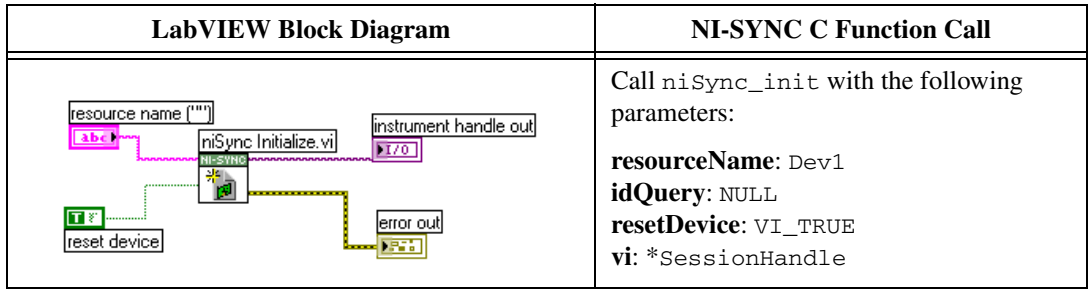

b. Set a writable NI-Sync property node to pass FALSE to the **Use PLL?** attribute.

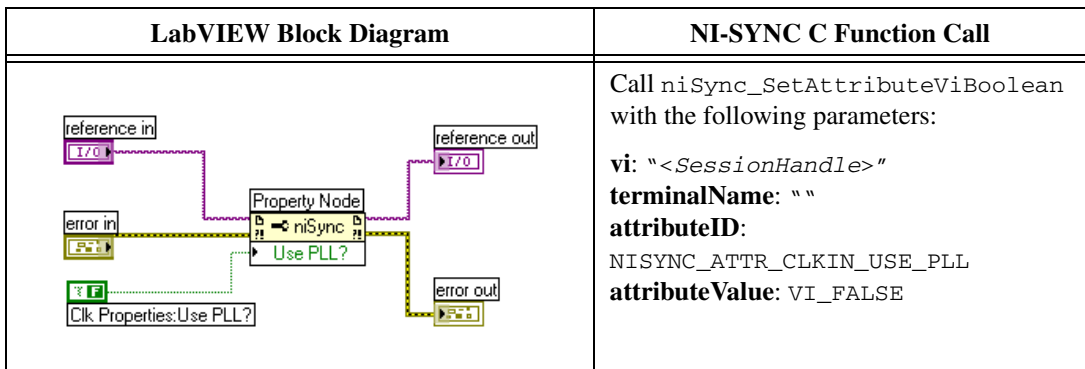

c. Call niSync Connect Clock Terminals VI to connect ClkIn to PXI\_Clk10\_In.

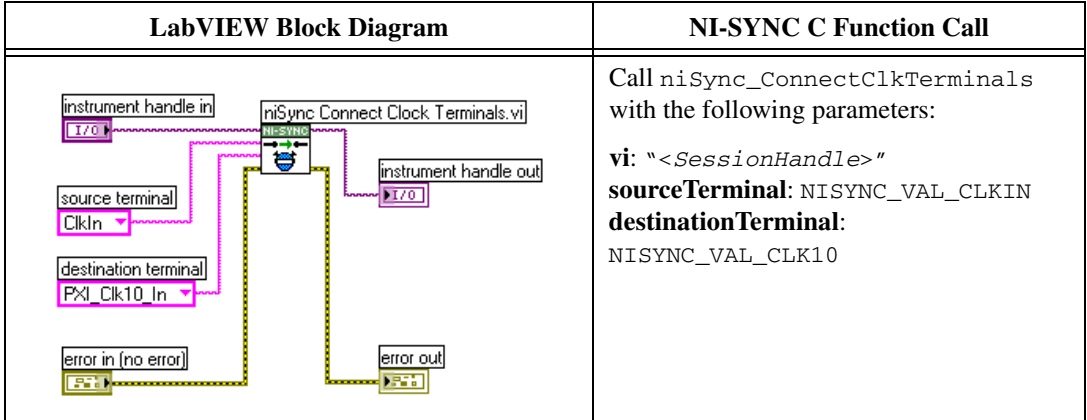

d. Call niSync Close VI to close the handle.

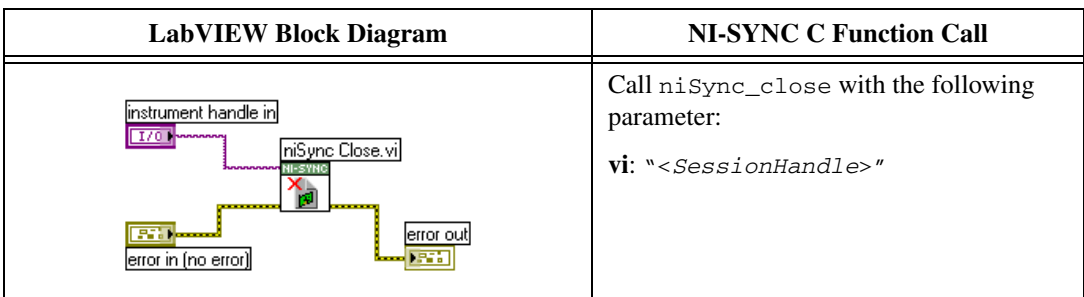

#### <span id="page-6-0"></span>**Measuring the Frequency**

Complete the following procedure to measure the frequency of the onboard clock source.

- 1. Connect the **ClkOut** terminal to the PFI 0 terminal by using an SMB-to-SMB cable.
- 2. Complete steps a–d to program the board to connect the onboard oscillator to ClkOut. Be sure to use the high-gain setting for clock out.
	- a. Call niSync Initialize VI to set up a handle for the device.

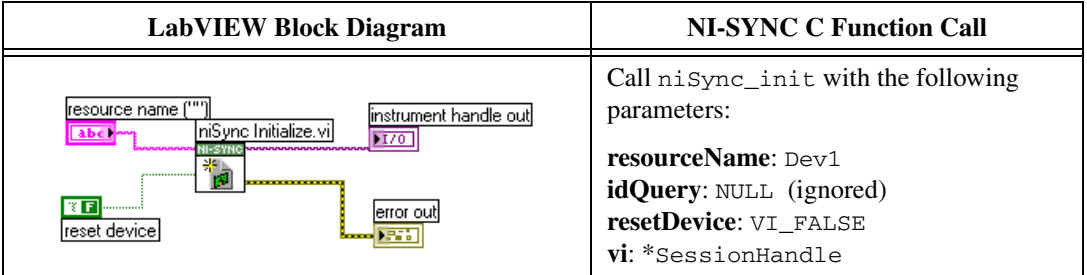

b. Set a writable NI-Sync property node to pass TRUE to the **ClkOut Gain Enable** attribute.

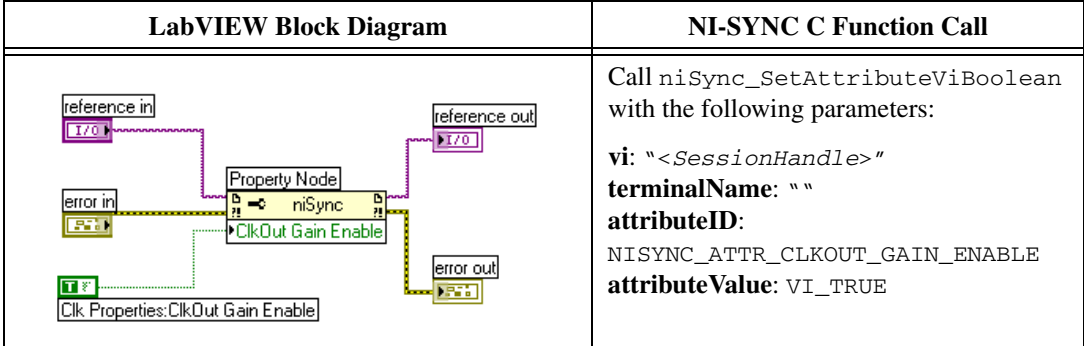

c. Call niSync Connect Clock Terminals VI to connect the oscillator to **ClkOut**.

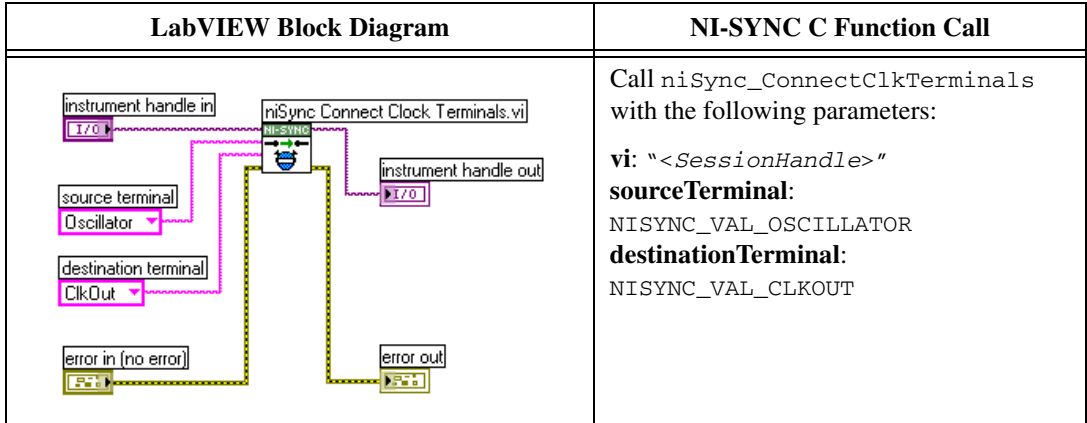

d. Call niSync Close VI to close the session handle.

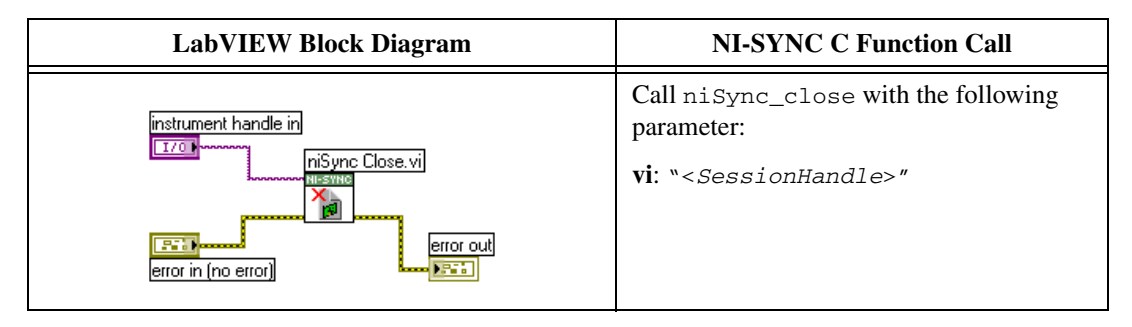

- 3. Complete steps a–c to measure the oscillator frequency through PFI 0.
	- a. Call niSync Initialize VI to set up a handle for the device.

<span id="page-7-0"></span>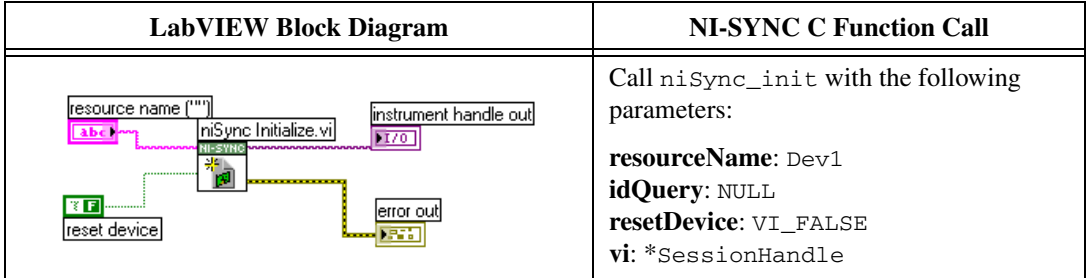

b. Call niSync Measure Frequency VI to measure the frequency of the oscillator.

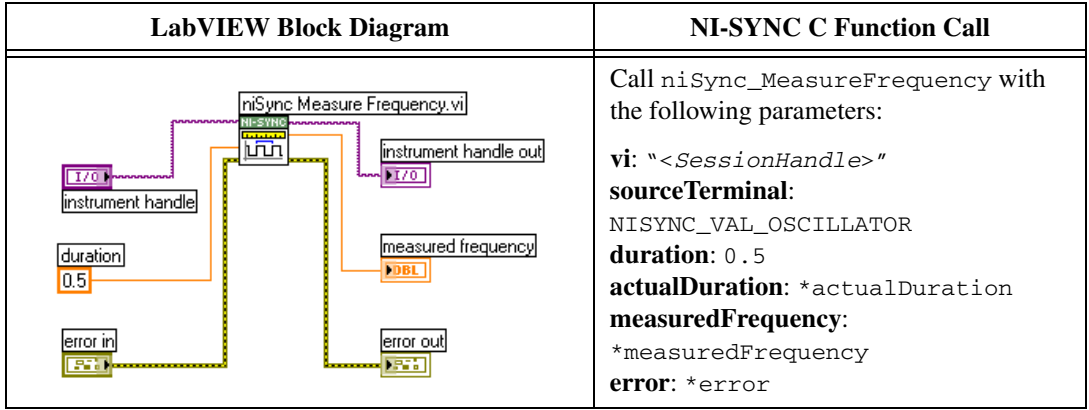

c. Call niSync Close VI to close the session handle.

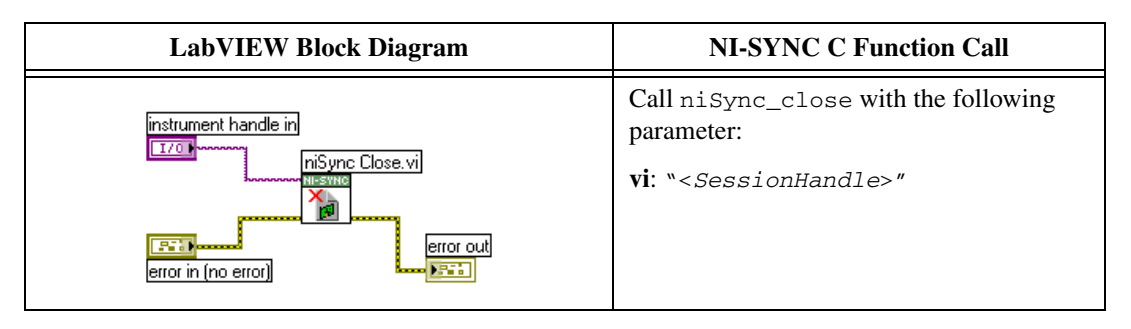

4. Compare the measured frequency to the device specifications.

To determine if the device under test meets its specifications, you must compare the measured frequency obtained in Step [3](#page-7-0) of *[Measuring the](#page-6-0)  [Frequency](#page-6-0)* with the specified accuracy. Tabl[e 1](#page-9-1) shows the frequency range that is acceptable according to the published specifications for the NI PXIe-6672.

**Table 1.** Acceptable Frequency Ranges

<span id="page-9-1"></span>

|                              | <b>Specified</b><br><b>Accuracy</b> | <b>Acceptable Frequency Range</b> |                   |
|------------------------------|-------------------------------------|-----------------------------------|-------------------|
| <b>Device</b>                |                                     | <b>Low Limit</b>                  | <b>High Limit</b> |
| <b>NI PXIe-6672</b><br>TCXO) | $\pm 2.5$ ppm                       | 9,999,975 Hz                      | 10,000,025 Hz     |

If the measured value is within the low-limit and high-limit range listed under the *Acceptable Frequency Range*, the board is calibrated correctly.

#### <span id="page-9-0"></span>**Adjustment**

If the accuracy of the 10 MHz oscillator is outside the specified range for the product, the device is out of calibration. A programmable voltage controls the oscillator frequency. By varying this voltage and precisely measuring the frequency, you can find a voltage that gives a frequency as close as possible to 10 MHz.

- 1. Complete steps a–c to set the oscillator control voltage. The range of acceptable voltage values is 0.0 V to 4.095 V with frequency increasing as voltage increases. Use a control voltage of 2.0475 V, which is in the middle of the valid range, as a starting point.
	- a. Call niSync Initialize VI to set up a handle for the device.

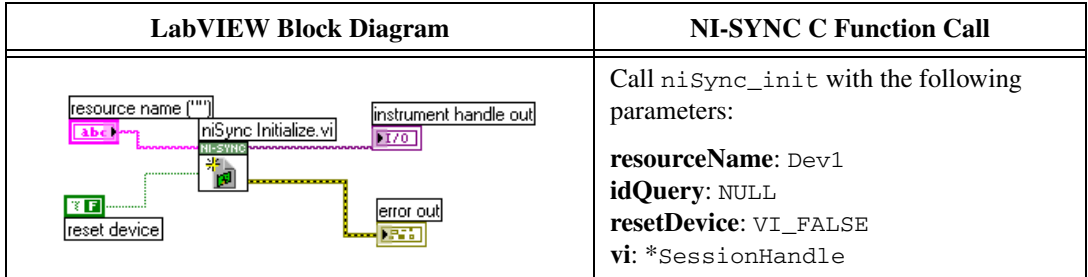

b. Set a writable NI-Sync property node to pass the constant **2.0475** to the **Oscillator Voltage** attribute.

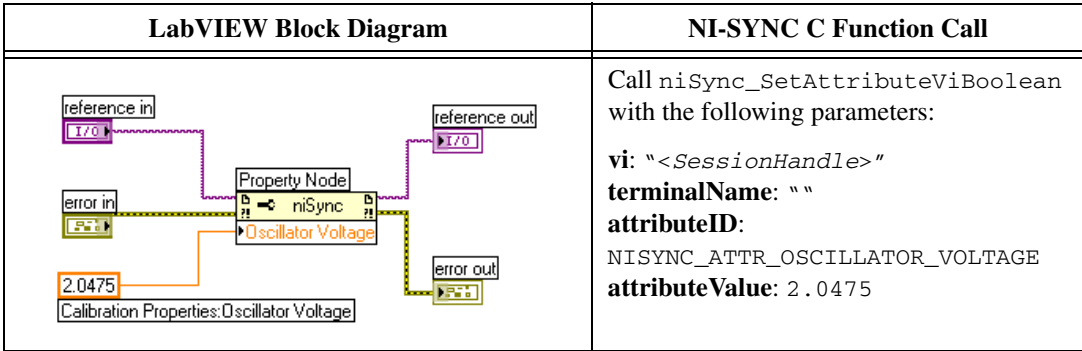

c. Call niSync Close VI to close the session handle.

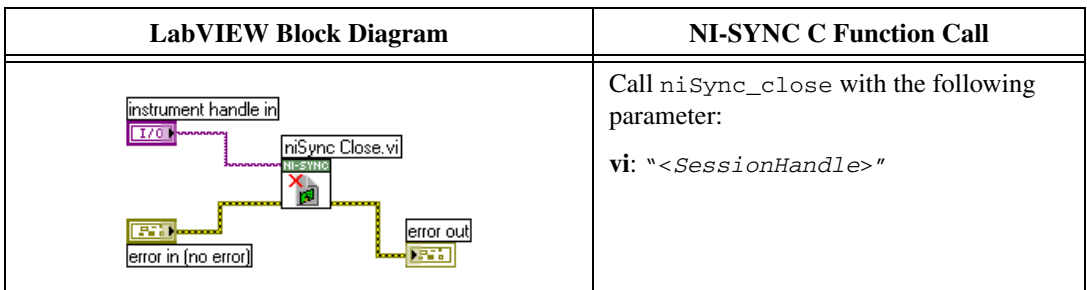

Proceed with the following steps to find the correct oscillator control voltage.

2. After setting the control voltage, measure the frequency again with the NI-Sync Measure Frequency VI to measure PFI 0, as shown in Ste[p 3](#page-7-0)  of the *[Measuring the Frequency](#page-6-0)* section.

Complete steps a–c to measure PFI 0.

a. Call niSync Initialize VI to set up a handle for the device.

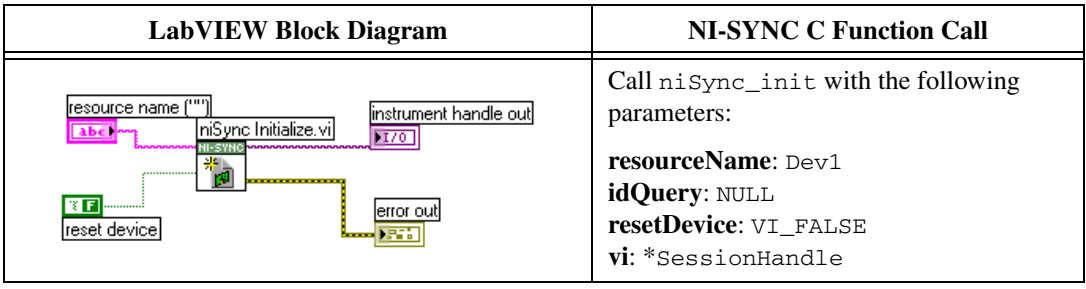

b. Call niSync Measure Frequency VI to measure the frequency of the oscillator.

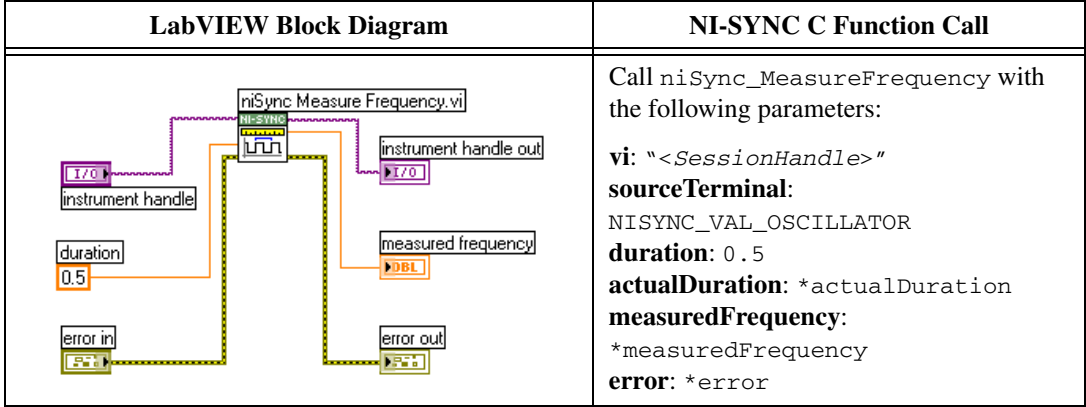

c. Call niSync Close VI to close the session handle.

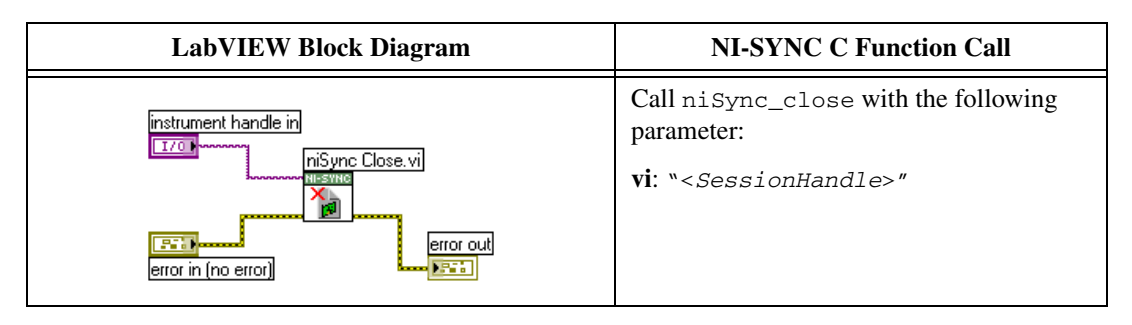

- 3. Compare the measured frequency to the device specifications.
- 4. If the measured frequency is still outside of the specified limit, repeat steps 1–3 of the *[Adjustment](#page-9-0)* section until the measured value falls within the acceptable frequency range for your module, as shown in Table [1](#page-9-1), *[Acceptable Frequency Ranges](#page-9-1)*.
- 5. Commit the calibration values to the Calibration EEPROM using the following procedure.
	- a. Call niSync Initialize External Calibration VI to initialize the process.

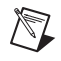

**Note** N<sub>I</sub> is the default user password. If you have changed the calibration password, use your user-selected calibration password in place of NI.

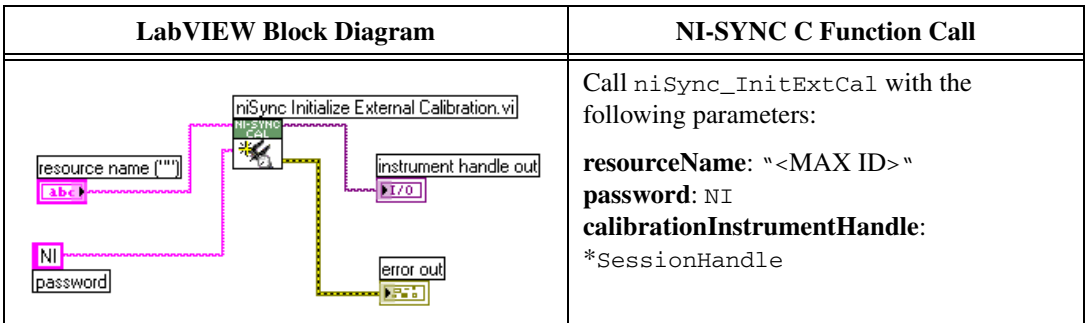

b. Call niSync Adjust Oscillator Voltage VI to adjust the voltage of the oscillator.

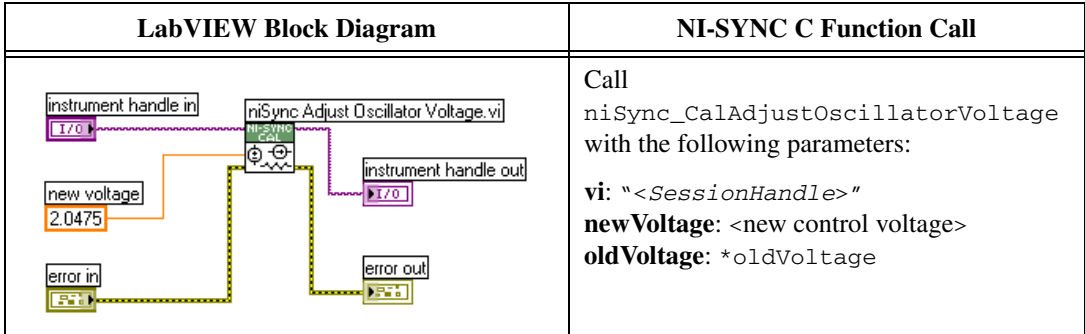

c. Call niSync Close External Calibration VI to commit the settings and close the session.

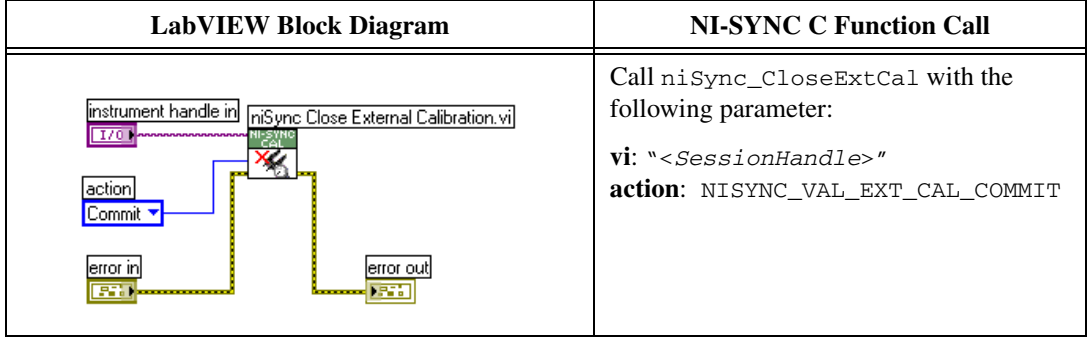

#### <span id="page-13-0"></span>**Reverification**

After completing the adjustments to the NI PXIe-6672, it is important that you verify the oscillator frequency operation by repeating the steps listed in the *[Verification](#page-4-2)* section. Re-verifying after making the adjustments ensures that the NI PXIe-6672 is operating within its test limits.

National Instruments, NI, ni.com, and LabVIEW are trademarks of National Instruments Corporation. Refer to the Terms of Use section on  $ni$ .com/legal for more information about National Instruments trademarks. Other product and company names mentioned herein are trademarks or trade names of their respective companies. For patents covering National Instruments products, refer to the appropriate location: **Help»Patents** in your software, the patents.txt file on your CD, or ni.com/patents.